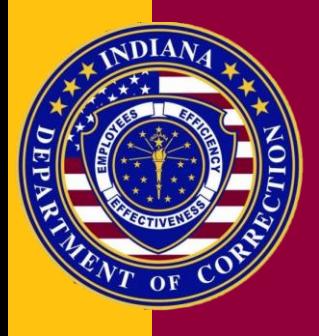

# **Project DELTA** Quick Reference Guide

# *CLASSIFICATION - JUVENILE*

# *Warden Approval Temporary Leave Agreement*

### **Warden Approval**

Once the user has completed the Classification Supervisor Signature section, they will move to the Warden approval section and select Approve or Deny. If the selection is Deny, the user will enter the comments in the Denial Reason box. From there, the user will move to the Warden Signature field. If a signature pad is not available, the user will click on the black toggle by the Signature Pad Not Available field. Next, the user will click on the black toggle by the Same As User field and the user's Name and Title will be inserted into the provided fields. If a signature pad is available, the user will click on Sign to activate the signature pad. The offender will sign their name on the signature pad. Once the offender has signed their name on the signature pad, the user will click Capture to transfer the signature to the computer.

#### DELTA QUICK REFERENCE GUIDE

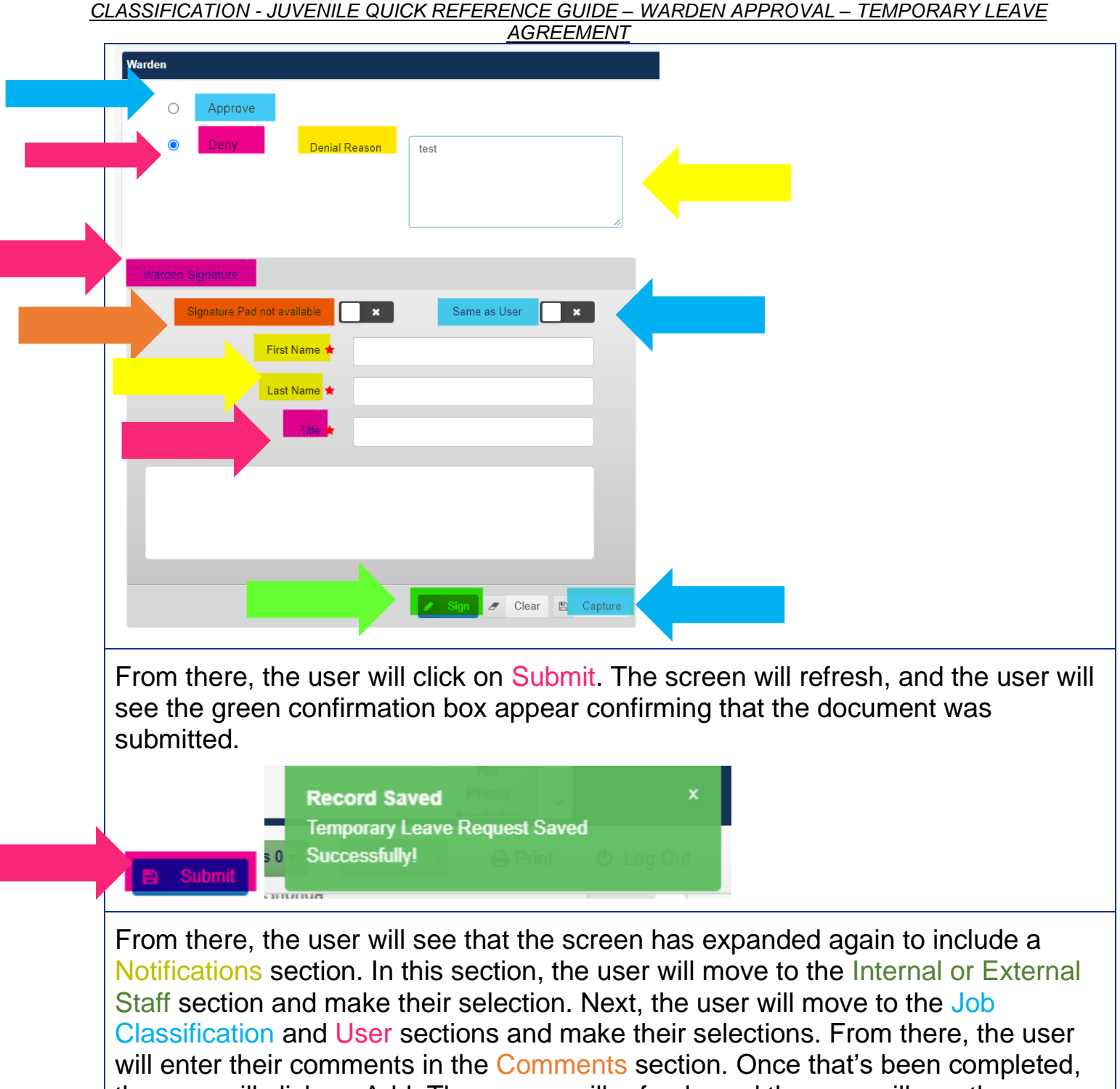

the user will click on Add. The screen will refresh, and the user will see the notification now appears in the Notification Emails section. The user will click the black toggle, then click on Send Email to Selected. The screen will refresh, and the user will see the grey information box appear confirming that the email was sent successfully.

### DELTA QUICK REFERENCE GUIDE *CLASSIFICATION - JUVENILE QUICK REFERENCE GUIDE – WARDEN APPROVAL – TEMPORARY LEAVE*

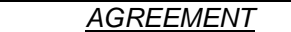

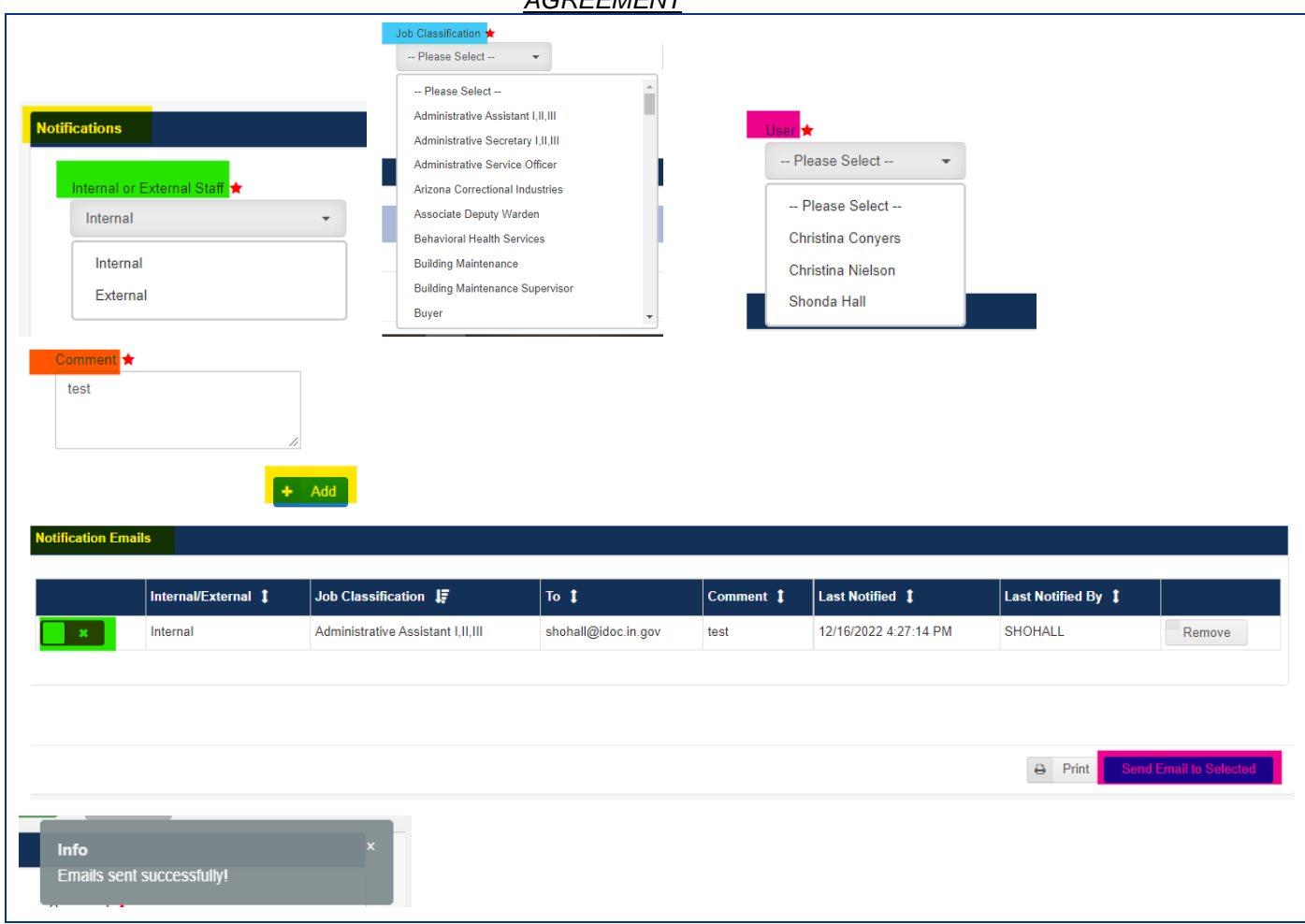